Q 流量から配管の、風量からダクトのサイズを求めたい

A [フローメジャー][ダクチュレーター]でサイズを算出します

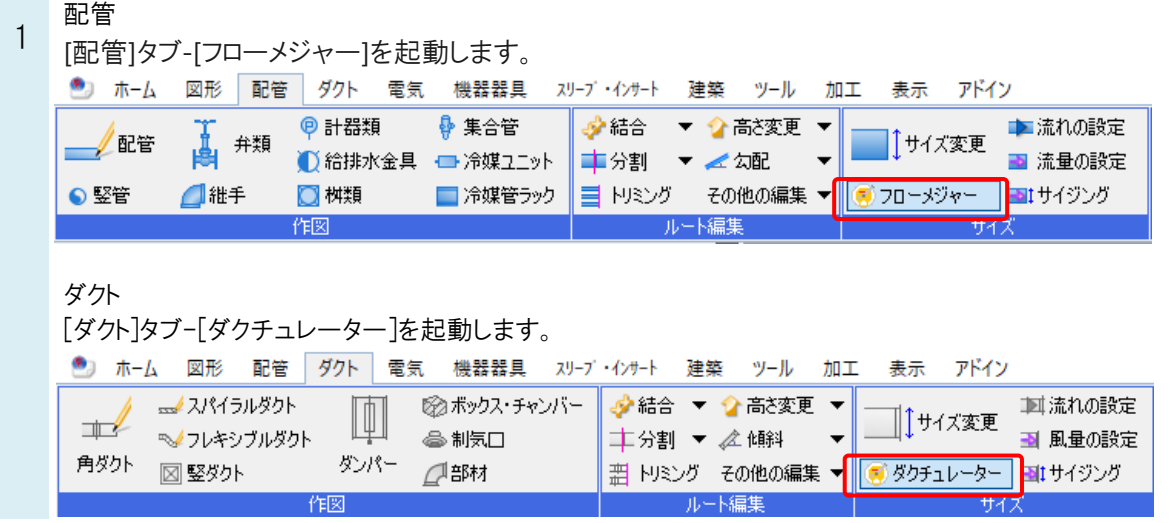

## 2 [HVAC メジャー]パネルが開きます。

流量や風量を入力し、計算条件を選択すると、配管やダクトのサイズを算出します。

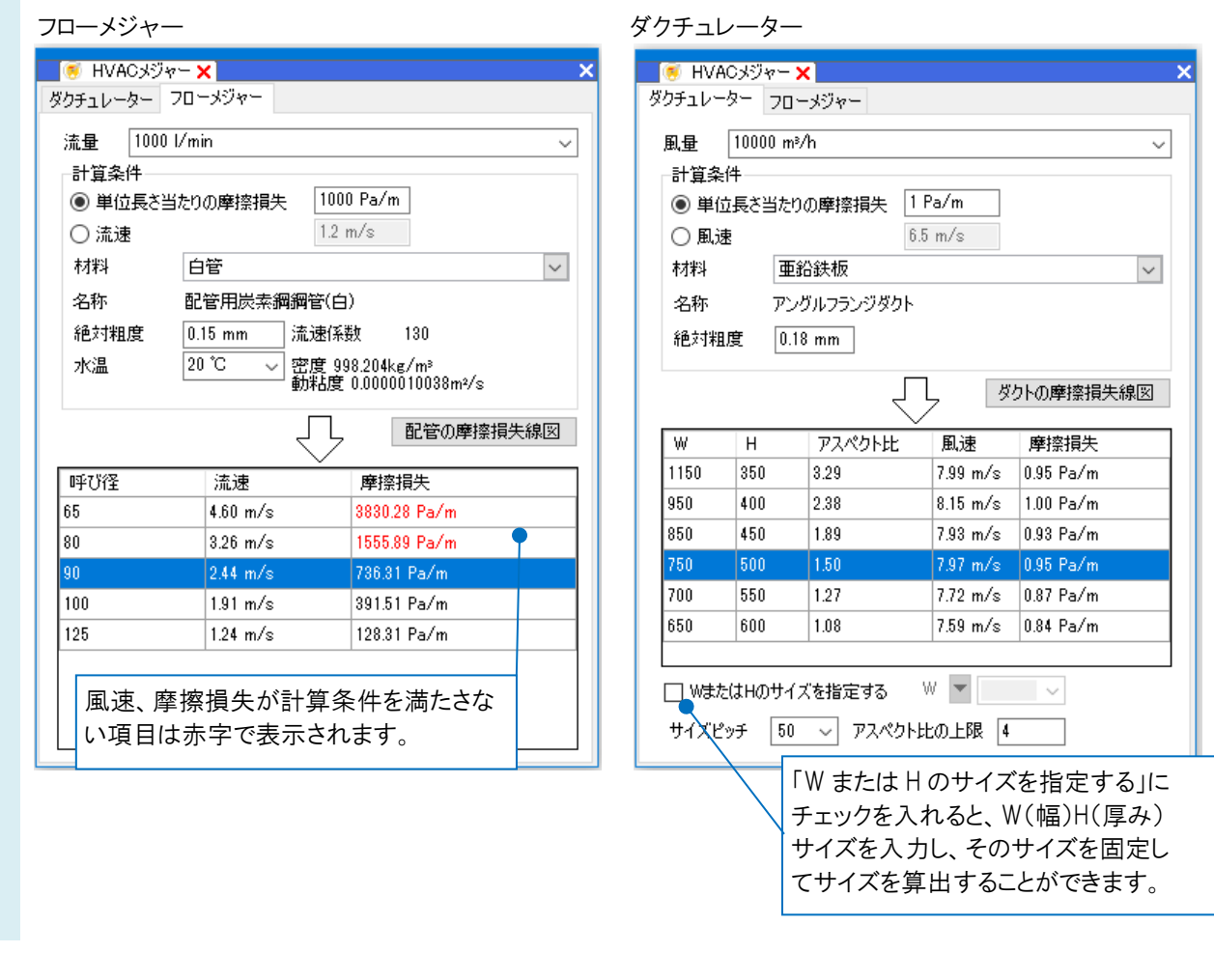

ルート作図やサイズ変更のコマンドを起動します。 3 [フローメジャー][ダクチュレーター]で算出したサイズをクリックすることで、サイズに値が入力されます。 **E** HVACXジャー<mark>×</mark>  $\overline{\mathbf{v}}$ ダクチュレーター フローメジャー 風量 3,000 m<sup>3</sup>/h  $\ddot{}$ —<br>計算条件 ● 単位長さ当たりの摩擦損失 1 Pa/m 選択したサイズが設定されます。 ○風速  $6.5 m/s$ 材料 亜鉛鉄板  $\backsim$ 共板フランジダクト 名称 絶対粗度 0.18 mm  $\times$  300 サイズ 500 ● ↓  $\leftrightarrows$ G.  $\checkmark$ 人 ダクトの摩擦損失線図 材料 共板ダクト(低圧) 亜鉛鉄板  $\frac{D}{D}$  $\checkmark$ Гw  $\overline{H}$ アスペクト比 風速 摩擦損失 850 200 4.25 5.89 m/s 0.92 Pa/m ◉ 複線 ○ 単線  $\left| \frac{1}{2} \right| \left| \frac{1}{2} \right| =$ ₫ lsso 250  $280$  $5.77 m/s$  $0.88 Pa/m$ 500 1.67 6.02 m/s 0.97 Pa/m  $\vert$ 300 作図方法 450 350  $129$  $5.66 \, \text{m/s}$   $\big| 0.83 \, \text{Pa/m} \big|$ 400 400 1.00 5.55 m/s 0.79 Pa/m □ WまたはHのサイズを指定する W ▼  $\sim$ 算出したサイズを選択します。サイズピッチ 50 ~ アスペクト比の上限 4

## ●補足説明

配管やダクトの作図中にフローメジャーやダクチュレーターを使用したい場合は、サイズの横の[フローメジャー]もしくは [ダクチュレーター]アイコンをクリックして起動します。

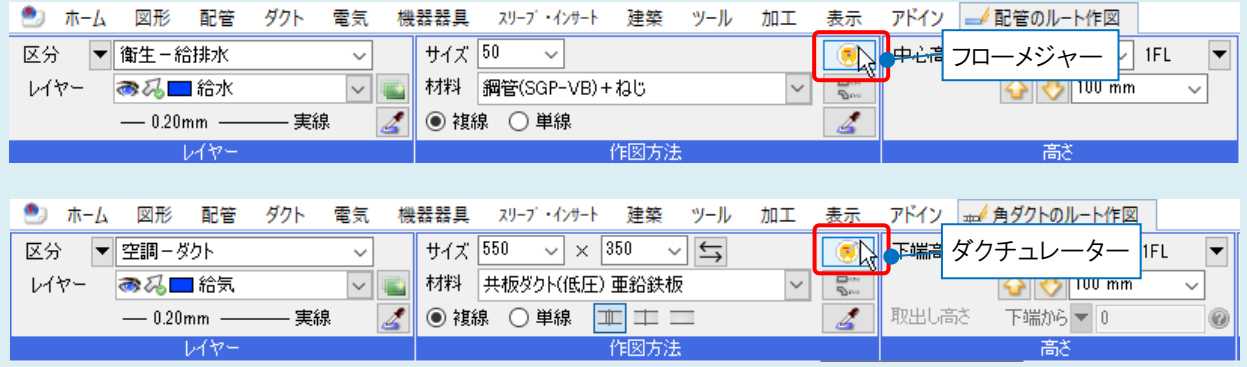

[HVAC メジャー]パネルを開いた状態で作図したルートをクリックすると、[HVAC メジャー]パネルに、選択した配管の 流量、材料(ダクトは風量、材料)に切り替わります。また、選択したルートのサイズが追加表示されます。選択したルー トと異なるサイズをクリックすると、そのルートのサイズに変更します。

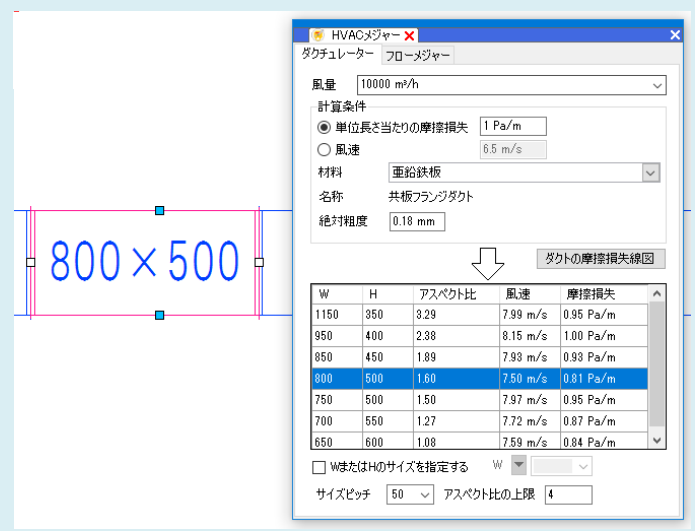